### 融資取引

電子債権割引の操作の流れ

## **STEP**1 事前準備

☑はじめて電子債権サービスで割引申込をおこなう場合、割引実行希望日や割引予定債権など お取引店にご相談ください

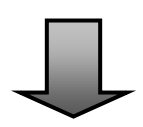

## **STEP**2 請求明細の仮登録・承認

<A. 仮登録>

■2請求明細の仮登録をおこないます (P81参照)

<**B. 承認>** ☑請求明細を承認します(P97参照)

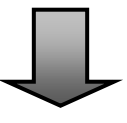

# **STEP**3 融資申込完了

☑通知情報一覧の状態欄が「承認済み(OK)」になれば手続き完了です ※照会画面で融資申込の受付状況を確認することができます (P86参照) ※承認操作完了後に、操作による取り消しはできません。お取引店にご相談ください

- ■割引申込をおこなうことができます。
- ■対象となる電子債権は、横浜銀行を窓口金融機関とする電子債権です。他の金融機関を窓口金融機関とす る電子債権については、BSダイレクトでは操作をおこなえないため対象外となります。
- ■割引申込にあたっては所定の審査があるため、以下の場合は事前にお取引店にご相談ください。
	- ・はじめて電子債権サービスで割引申込をおこなう場合
	- ・操作日と融資希望日が近い場合
	- ・支払期日間近の債権の割引申込をおこなう場合
- ■割引申込以降、所定の審査が完了するまでは、対象となる電子債権について記録請求等をおこなうことは できません。審査完了後は、横浜銀行に対象となる電子債権の譲渡記録請求がなされ、譲渡完了通知が電 子メールで送信されます。
- ■所定の審査の結果、ご希望に添えない場合があります。その場合、お客さまへその旨を連絡し、横浜銀行 で融資申込取り下げの手続きをおこないます。

#### ログイン後、「融資申込」タブをクリックしてください。

 $\prod$ 

1.融資申込メニュー画面

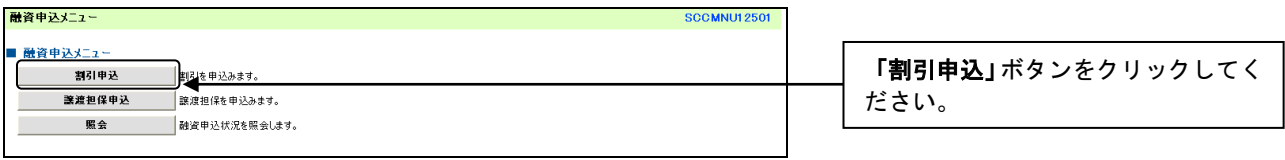

81

#### 2.融資申込対象債権検索画面

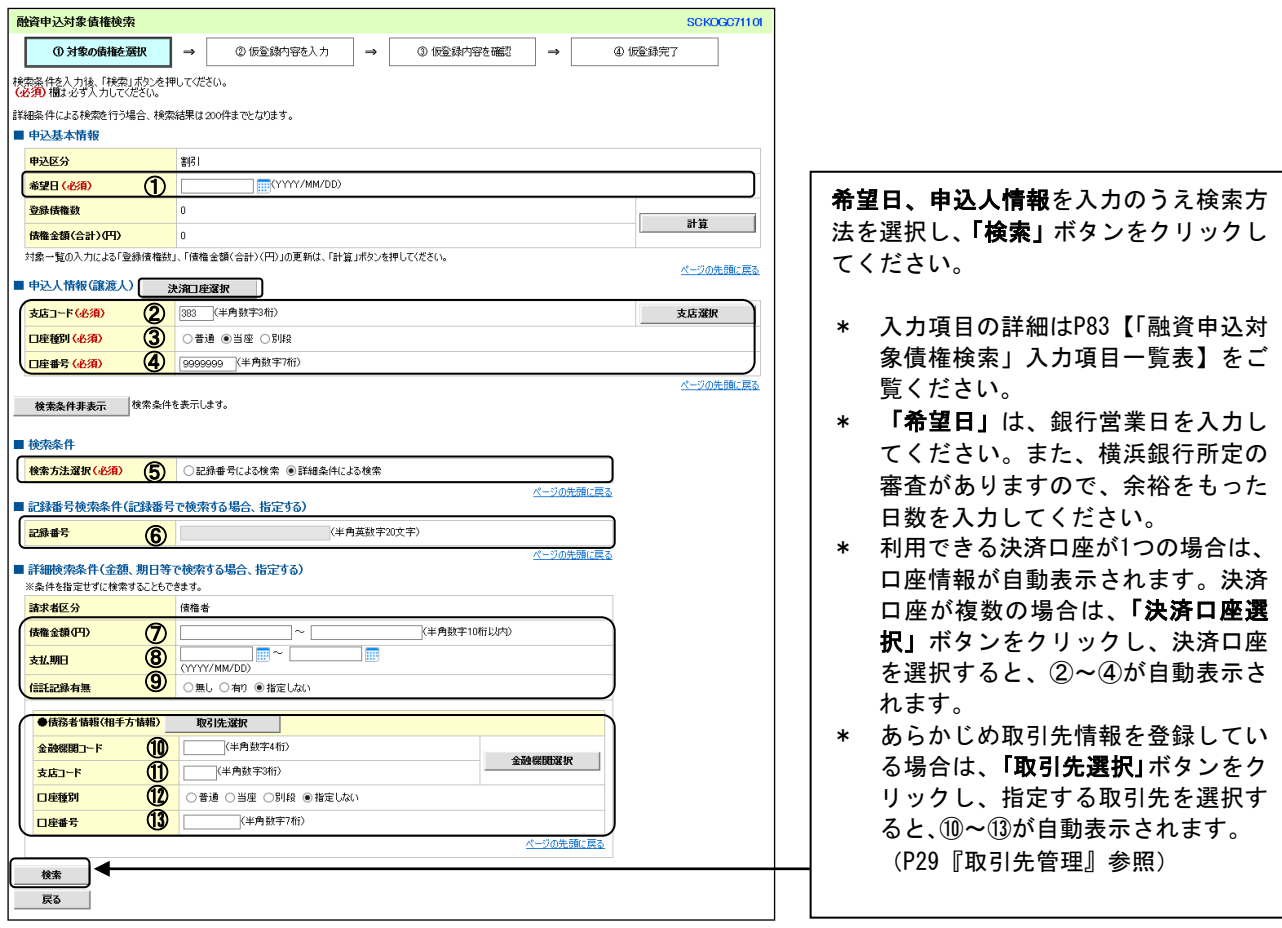

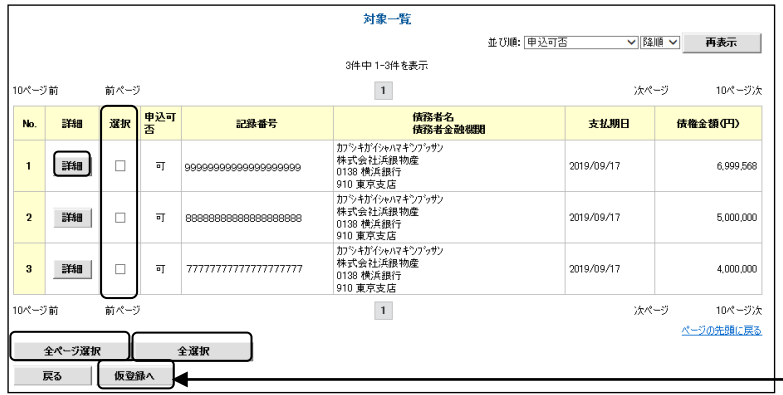

割引申込を希望する債権を選択のうえ、 「仮登録へ」ボタンをクリックしてくだ さい。

- \* 「詳細」ボタンをクリックすると、 対象債権の詳細情報が別ウィンドウ に表示されます。
- \* 全ページの債権を選択する場合は、 「全ページ選択」ボタン、該当ペー ジのすべての債権を選択する場合は 「全選択」ボタンをクリックしてく ださい。

 $\downarrow$ 

### 【「融資申込対象債権検索」入力項目一覧表】

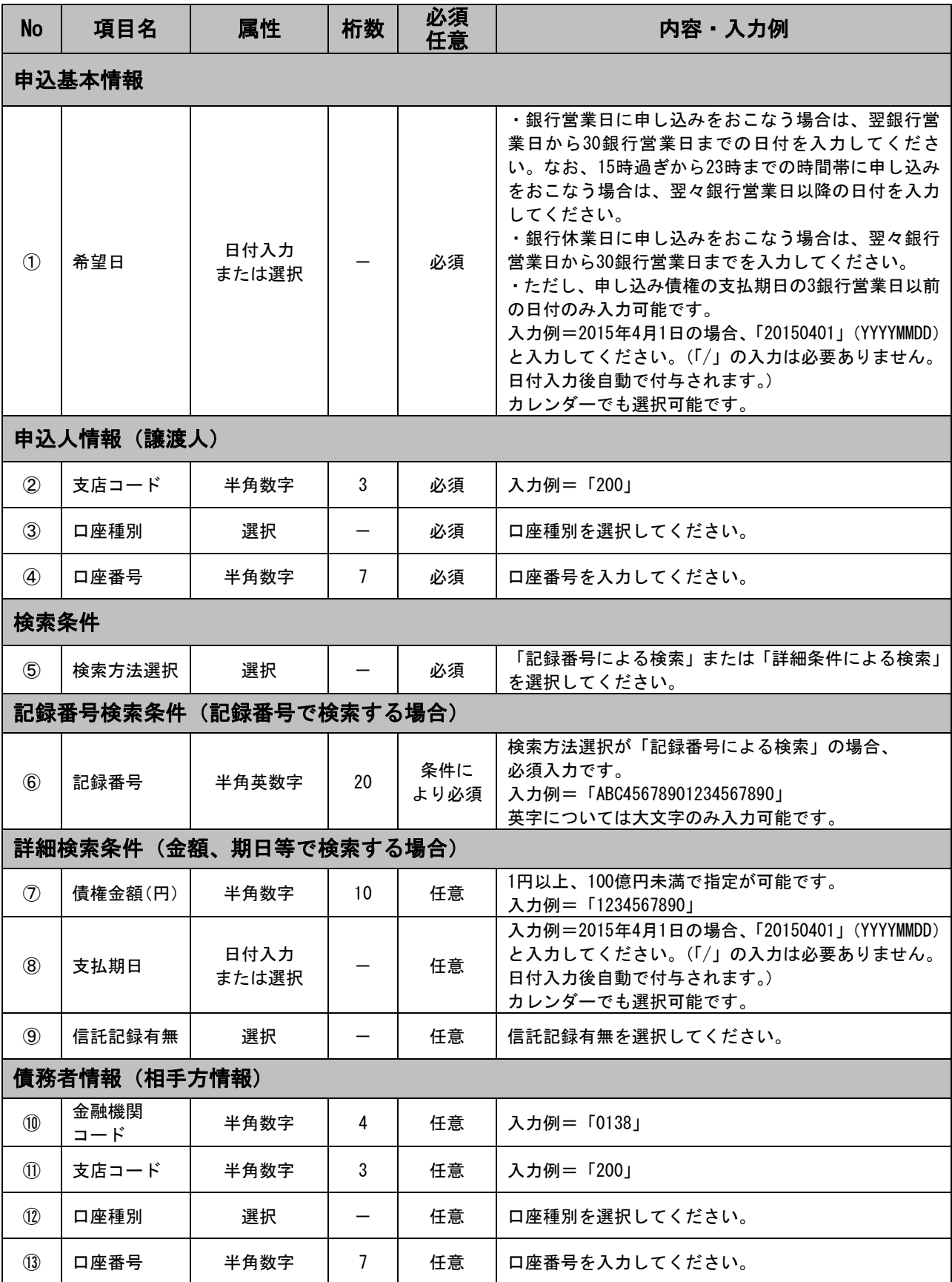

#### 3.融資申込仮登録画面

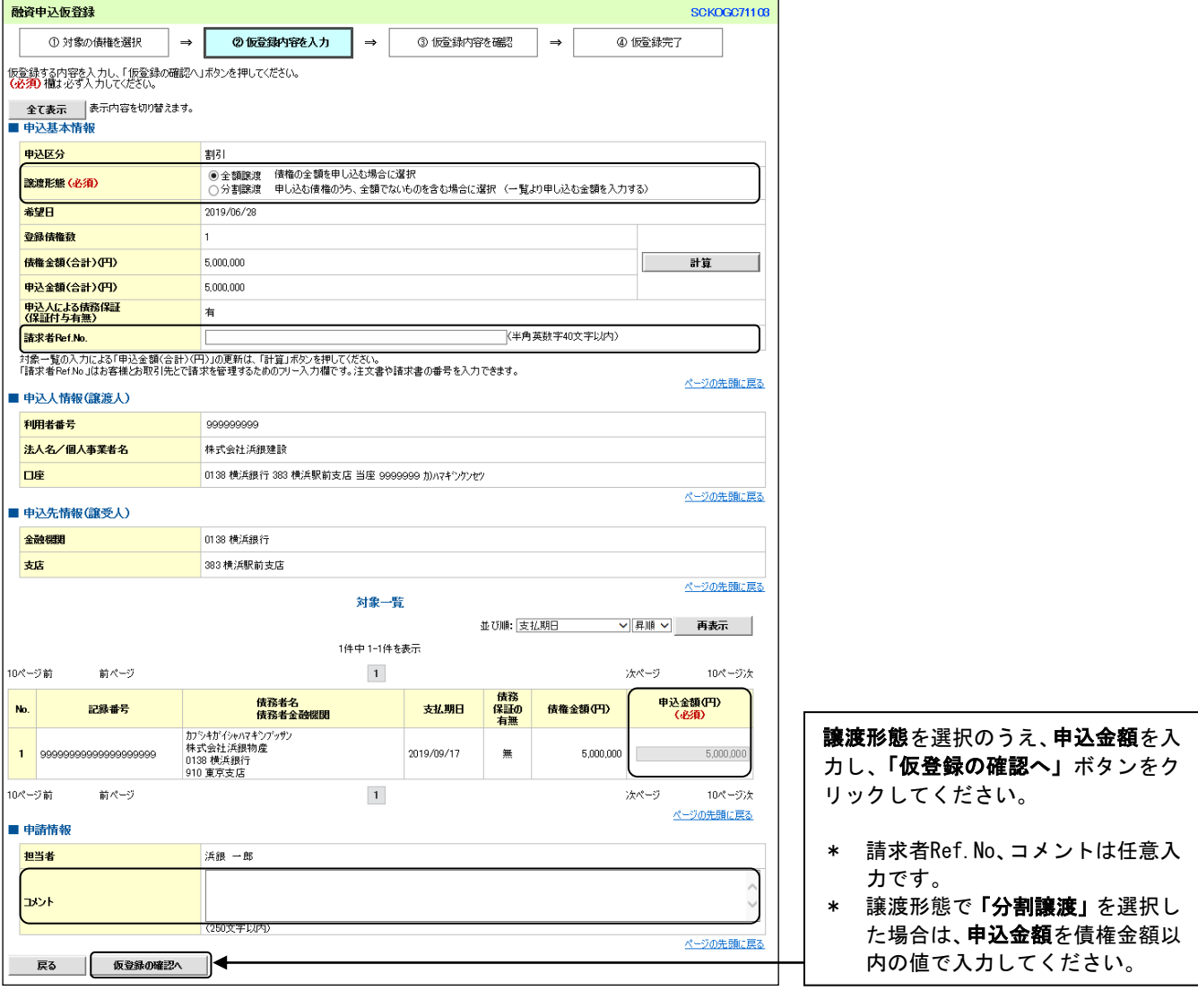

 $\begin{picture}(20,20) \put(0,0){\vector(1,0){10}} \put(15,0){\vector(1,0){10}} \put(15,0){\vector(1,0){10}} \put(15,0){\vector(1,0){10}} \put(15,0){\vector(1,0){10}} \put(15,0){\vector(1,0){10}} \put(15,0){\vector(1,0){10}} \put(15,0){\vector(1,0){10}} \put(15,0){\vector(1,0){10}} \put(15,0){\vector(1,0){10}} \put(15,0){\vector(1,0){10}} \put(15,0){\vector(1$ 

#### 4.融資申込仮登録確認画面

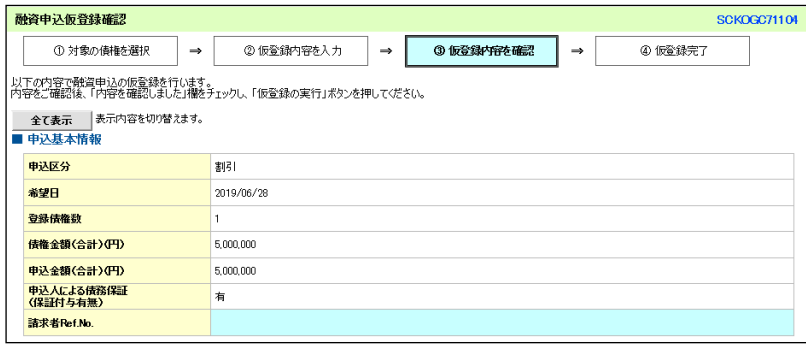

 $\overline{\mathbb{U}}$ 

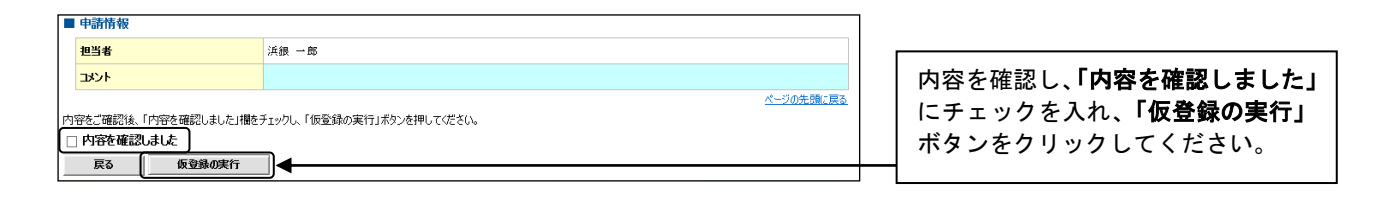

#### 5.融資申込仮登録完了画面

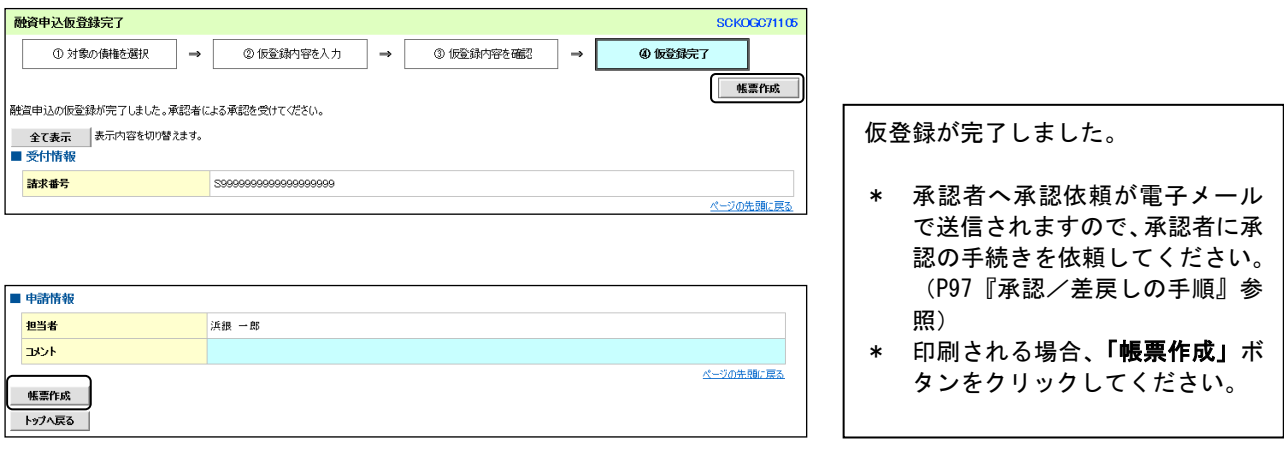

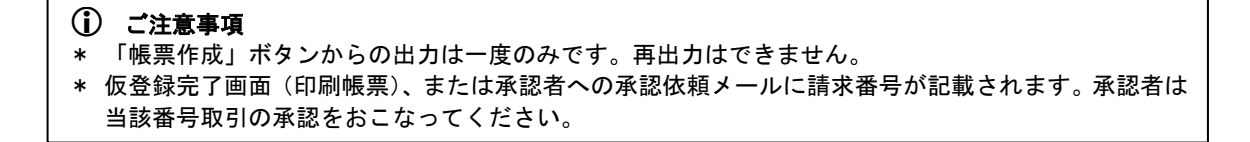

ログイン後、「融資申込」タブをクリックしてください。

#### 1. 融資申込メニュー画面

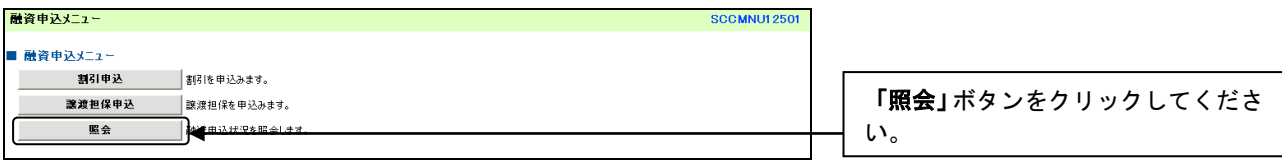

#### 2.融資申込状況検索画面

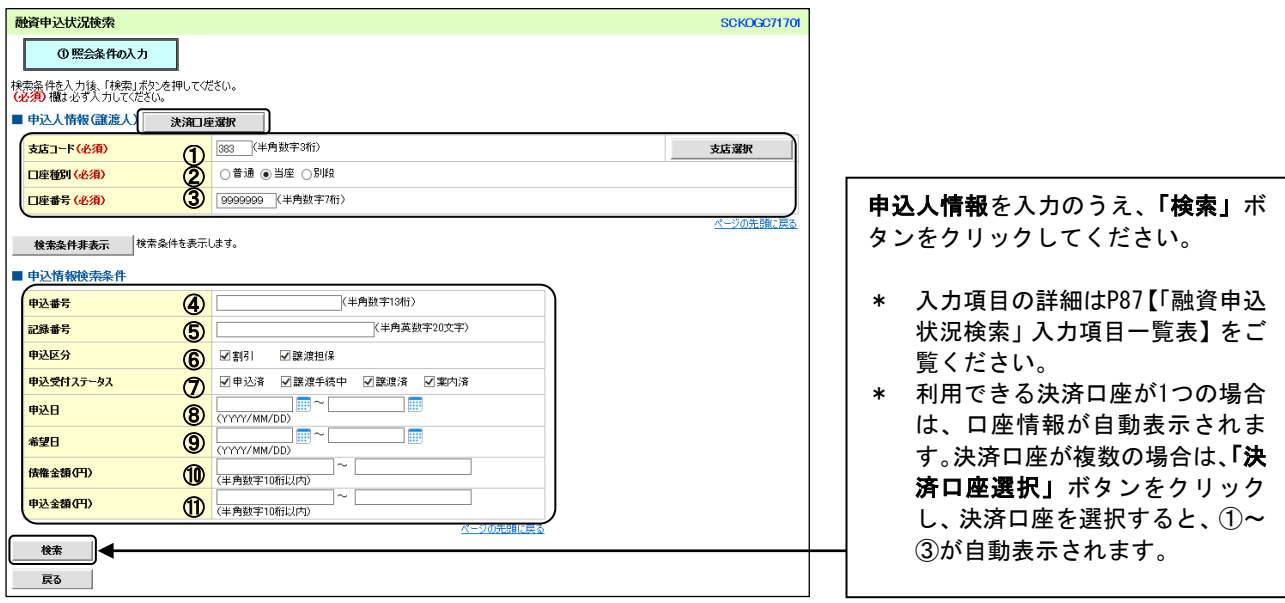

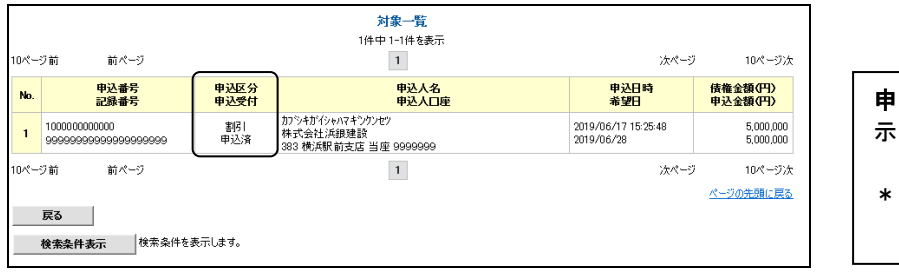

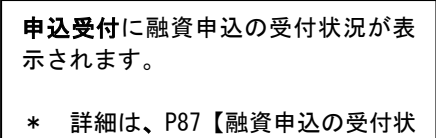

況】をご覧ください。

### 【「融資申込状況検索」入力項目一覧表】

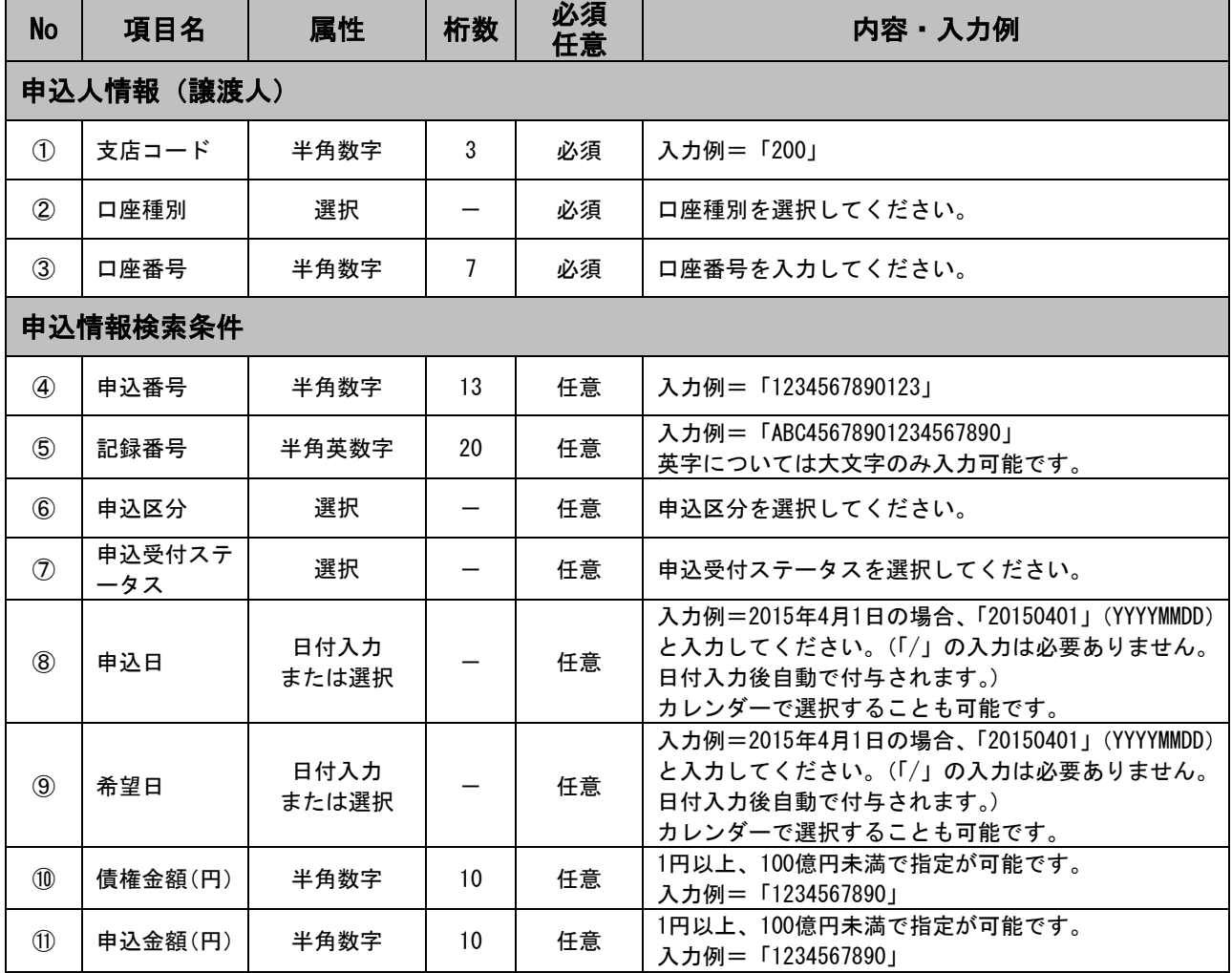

### 【融資申込の受付状況】

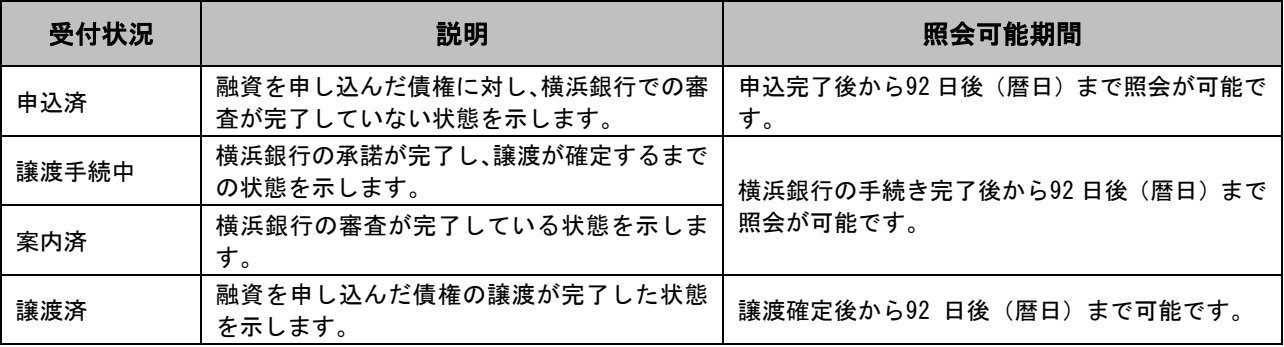